Auswertung und grafische Darstellung von Einaxialversuchen nach DIN 18136

# **GGU-UNIAXIAL**

 **VERSION 6**

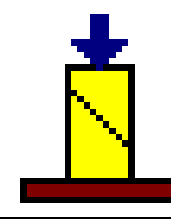

Stand der Bearbeitung: August 2023 Copyright: Prof. Dr. Johann Buß Technische Umsetzung, Layout und Vertrieb: Civilserve GmbH, Steinfeld

### Inhaltsverzeichnis:

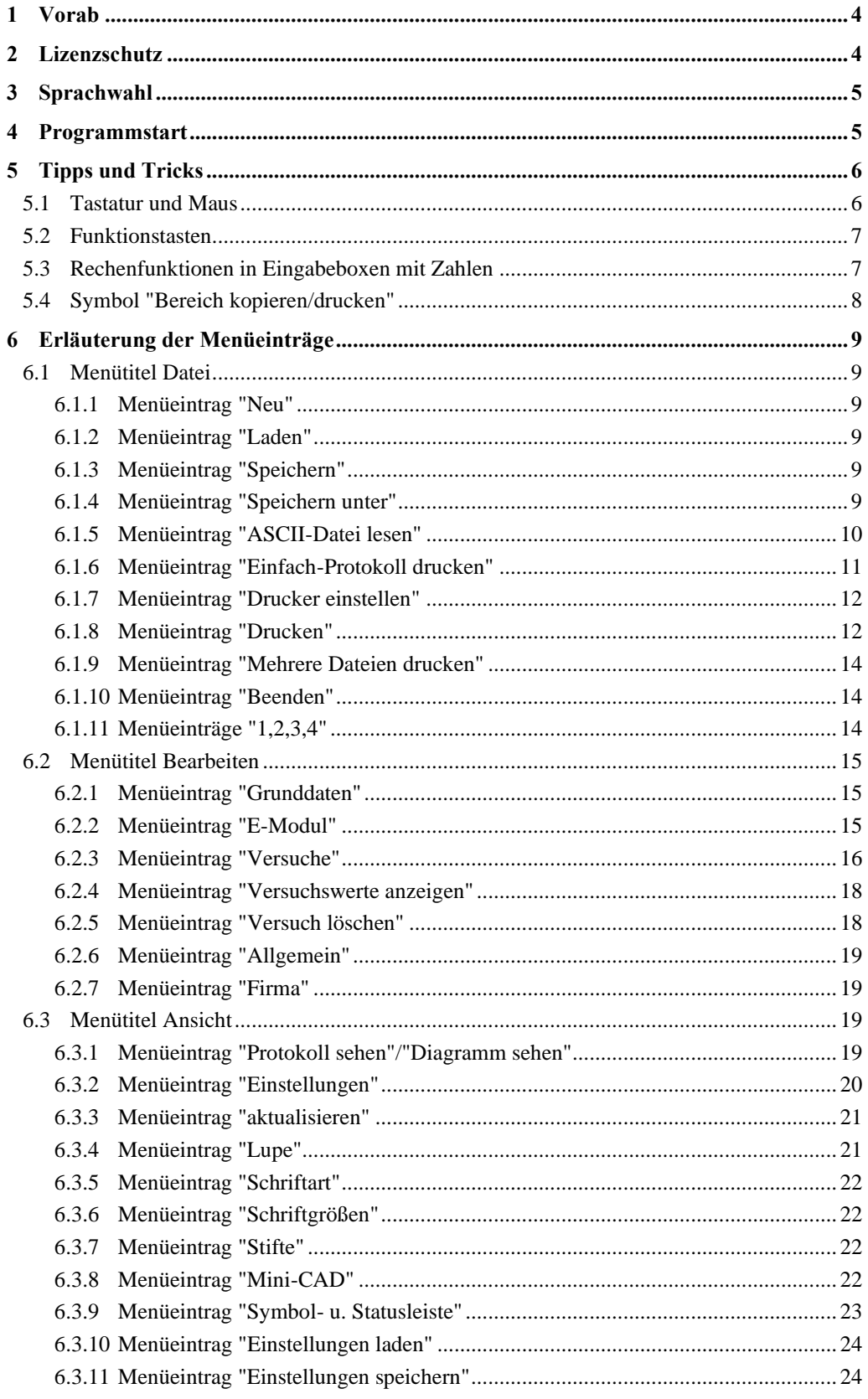

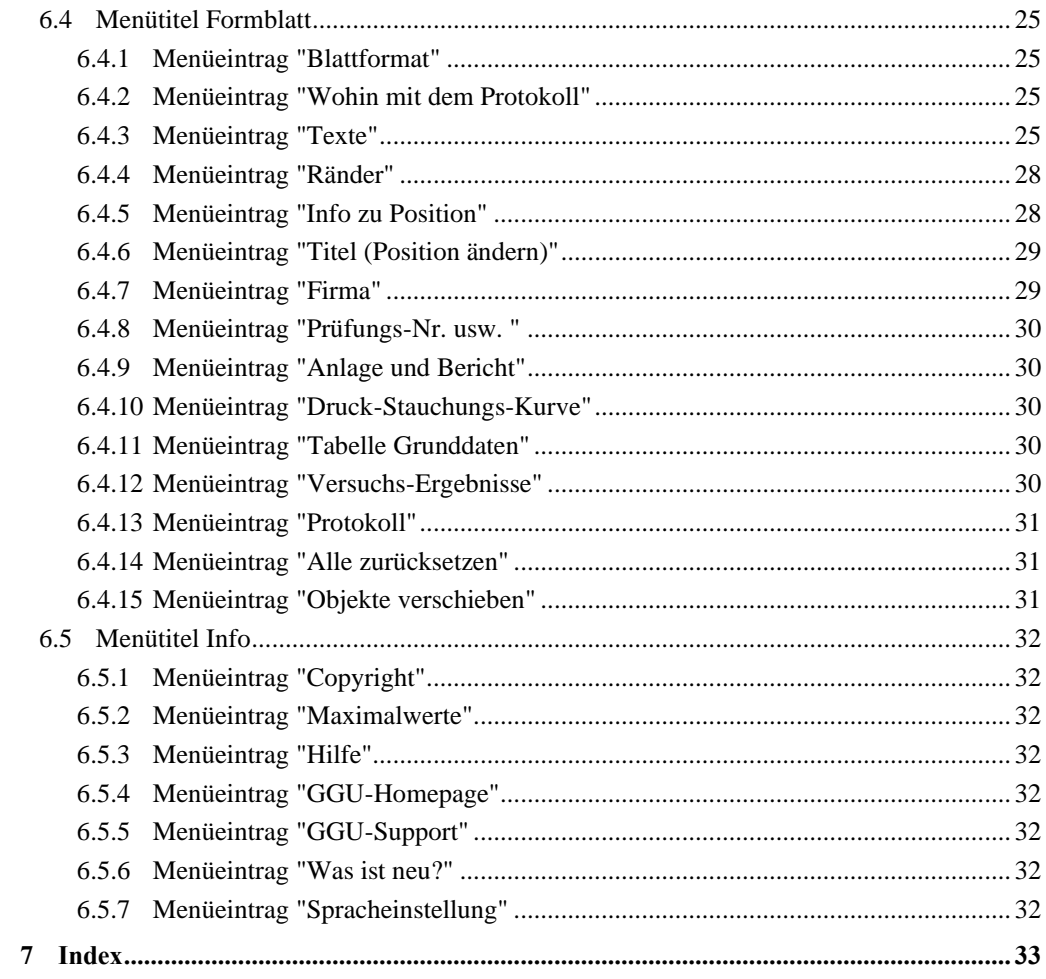

### <span id="page-3-0"></span>**1 Vorab**

Das Programmsystem **GGU-UNIAXIAL** ermöglicht die Auswertung und Darstellung von Einaxialversuchen nach DIN 18 136.

Das Programm beinhaltet eine komfortable Dateneingabe. Das System wird permanent auf dem Bildschirm dargestellt. Jede Veränderung der Daten wird auf dem Bildschirm angezeigt, so dass eine optimale Kontrolle der Eingabedaten gewährleistet ist. Die grafische Ausgabe unterstützt die von WINDOWS zur Verfügung gestellten True-Type-Fonts, so dass ein hervorragendes Layout gewährleistet ist. Farbige Ausgabe und zahlreiche Grafikformate (BMP, TIF, JPG etc.) werden unterstützt. Über das integrierte **Mini-CAD**-System können auch PDF- und DXF-Dateien importiert werden (siehe Handbuch "**Mini-CAD**").

Das Programm ist an einer Vielzahl von Beispielen aus der Literatur und aus der Praxis getestet worden. Fehler sind dabei nicht festgestellt worden. Dennoch kann eine Garantie für die Vollständigkeit und Richtigkeit des Programmsystems und des Handbuches sowie daraus resultierender Folgeschäden nicht übernommen werden.

### <span id="page-3-1"></span>**2 Lizenzschutz**

Um die GGU-Software vor unberechtigtem Zugriff zu schützen, ist jedes GGU-Programm mit dem *Software-Schutzsystem CodeMeter* der Firma WIBU-Systems versehen. Dabei wird jedes GGU-Programm über eine Lizenz mit entsprechendem Productcode an einen sogenannten *CmContainer* gebunden.

Wir verwenden 3 alternative CmContainer-Arten, die auf Ihrem PC, dem so genannten *CodeMeter-Lizenzserver*, eingesetzt werden können:

- CmStick Die Lizenz wird in einem USB-Dongle gespeichert.
- CmActLicense (Softlizenz, nicht für virtuelle PC/Server) Die Lizenz befindet sich in einer Lizenzdatei, die an die Hardware eines Rechners gebunden ist.
- CmCloudContainer Die Lizenz befindet sich auf einem CmCloud-Server der Firma WIBU-Systems und wird auf Ihren CodeMeter-Lizenzserver gespiegelt.

Für das CodeMeter Schutzsystem muss auf Ihrem PC (CodeMeter-Lizenzserver) die Treibersoftware, das *CodeMeter Runtime Kit*, installiert sein. Das GGU-Programm prüft beim Start und während der Laufzeit, ob eine Lizenz auf einem CmContainer vorhanden ist.

# <span id="page-4-0"></span>**3 Sprachwahl**

**GGU-UNIAXIAL** ist ein zweisprachiges Programm. Das Programm startet immer in der Sprache, in der es beendet wurde.

Ein Wechsel der Spracheinstellung ist jederzeit über den Menütitel "**Info**" Menüeintrag "**Spracheinstellung**" (bei Einstellung Deutsch) bzw. Menüeintrag "**Language preferences**" (bei Einstellung Englisch) möglich.

# <span id="page-4-1"></span>**4 Programmstart**

Nach dem Programmstart sehen Sie auf dem Anfangsbildschirm am oberen Fensterrand zwei Menütitel**:**

- Datei
- Info

Nach dem Anklicken des Menütitels "**Datei**" können Sie entweder über den Menüeintrag "**Laden**" einen bereits bearbeiteten Versuch laden oder über "**Neu**" einen neuen Versuch eingeben.

Wenn Sie auf "**Datei / Neu**" klicken, entscheiden Sie zunächst in einer Dialogbox, ob das Protokoll auf einem extra Blatt ausgegeben werden soll. Wenn Sie den Schalter "**Protokoll in Haupt-Graphik übernehmen**" aktivieren, wird nach Verlassen der Dialogbox ein leeres Formblatt in DIN A3-Größe auf dem Bildschirm dargestellt, ansonsten erhalten Sie ein DIN A4 großes Formblatt gemäß DIN 18136. Am oberen Fensterrand erscheinen jetzt fünf Menütitel:

- Datei
- **Bearbeiten**
- Ansicht
- **Formblatt**
- Info

Nach dem Anklicken eines Menütitels klappen die so genannten Menüeinträge herunter, über die Sie alle Programmfunktionen erreichen.

Das Programm arbeitet nach dem Prinzip *What you see is what you get*. Das bedeutet, dass die Bildschirmdarstellung weitgehend der Darstellung auf dem Drucker entspricht. Bei einer konsequenten Verwirklichung dieses Prinzips müsste nach jeder Änderung, die Sie vornehmen, vom Programm der Bildschirminhalt aktualisiert werden. Da das bei komplexem Bildschirminhalt jedoch einige Sekunden dauern kann, wird dieser Neuaufbau des Bildschirminhalts vom Programm **GGU-UNIAXIAL** aus Gründen der Effizienz nicht bei allen Änderungen vorgenommen.

Wenn Sie den Bildschirminhalt aktualisieren wollen, dann drücken Sie entweder die Taste [**F2**] oder die Taste [**Esc**]. Die Taste [**Esc**] setzt zusätzlich die Bildschirmdarstellung auf Ihren aktuellen Bildzoom zurück, der voreingestellt auf 1,0 steht.

# <span id="page-5-0"></span>**5 Tipps und Tricks**

### <span id="page-5-1"></span>*5.1 Tastatur und Maus*

Wenn Sie mit der rechten Maustaste an einer beliebigen Stelle auf dem Bildschirm klicken, erhalten Sie ein Kontextmenü, das die wichtigsten Menüeinträge beinhaltet.

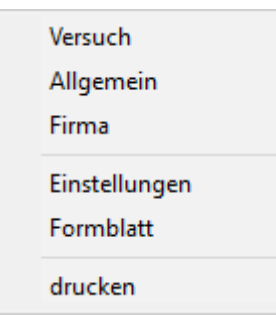

Mit einem Doppelklick der linken Maustaste über Formblatt-Elementen oder **Mini-CAD**-Objekten, springen Sie direkt in den Editor für das ausgewählte Objekt, um z.B. Eingaben zu ändern. Wenn Sie bei gedrückter [**Shift**] Taste einen Doppelklick der linken Maustaste über Formblatt-Elementen durchführen, springen Sie in den Editor zur Einstellung von Position, Größe und Aussehen des Elementes.

In den meisten Dialogboxen sind die Knöpfe zum Verlassen der Box oder Knöpfe für entscheidende Funktionen dick markiert und können durch Klicken der [**Enter**] bzw. [**Return**]-Taste erreicht werden. In Dialogboxen, in denen Sie Eingaben machen müssen, z.B. Bodenkennwerte ändern, springen Sie am schnellsten mit der [**Tab**]-Taste in die nächste Eingabebox. Dabei wird der bisherige Wert markiert und kann direkt mit der neuen Eingabe überschrieben werden. Sie müssen die Box nicht mit der Maus anfahren und die alte Eingabe vorab löschen. In Eingabeboxen für Zahlenwerte können Sie auch gängige Rechenoperationen benutzen, um Anpassungen vorzunehmen (s. Abschnitt [5.3\)](#page-6-1).

Mit den Cursortasten und den [**Bild auf**]- und [**Bild ab**]-Tasten können Sie ein Scrollen des Bildschirms über die Tastatur erreichen. Nach Aktivierung der Lupenfunktionen klicken Sie auf einen Bildschirmbereich, um die Darstellung um den Faktor 2 zu vergrößern oder zu verkleinern. Alternativ definieren Sie durch Klicken und Ziehen der Maus bei gedrückter [**Strg**]-Taste einen gewünschten Fensterausschnitt, der anschließend bildschirmfüllend dargestellt wird.

Um in die Bildschirmdarstellung rein- oder rauszuzoomen oder diese zu verschieben, können Sie auch das *Mausrad* nutzen. Für die Mausradbedienung ist standardmäßig die Einstellung nach Windowskonventionen aktiviert:

- Mausrad hoch  $=$  Bildschirmausschnitt nach oben verschieben
- Mausrad runter  $=$  Bildschirmausschnitt nach unten verschieben
- $[Strg] + Mausrad hoch$  = Bildschirmausschnitt vergrößern (ins Bild zoomen)
- [**Strg**] + Mausrad runter = Bildschirmausschnitt verkleinern (aus Bild heraus zoomen)
- $[\text{Shift}]$  + Mausrad hoch  $=$  Bildschirmausschnitt nach rechts verschieben
- **[Shift**] + Mausrad runter = Bildschirmausschnitt nach links verschieben

Aus einer gezoomten Darstellung kommen Sie mit [**Esc**] wieder zurück zum Gesamtbildschirm.

### *5.2 Funktionstasten*

<span id="page-6-0"></span>Einige Funktionstasten sind mit Programmfunktionen belegt. Die Zuordnung ist hinter den entsprechenden Menüeinträgen vermerkt. Die Belegung der Funktionstasten ist im Einzelnen:

- [**Esc**] aktualisiert den Bildschirminhalt und setzt den Bildschirmausschnitt auf das eingestellte Blattformat (DIN A4/DIN A3) zurück. Das ist z. B. dann interessant, wenn Sie mit der Lupenfunktion Teilausschnitte der Zeichnung auf dem Bildschirm dargestellt haben und schnell zur Gesamtübersicht zurückkehren wollen.
- [**F1**] ruft die Online-Hilfe auf.
- [**F2**] aktualisiert den Bildschirm, ohne den Bildausschnitt zu verändern.
- [**F11**] ruft den Menüeintrag "**Formblatt / Objekte verschieben**" auf.

### <span id="page-6-1"></span>*5.3 Rechenfunktionen in Eingabeboxen mit Zahlen*

In Eingabeboxen für Zahlenwerte können Sie die nachfolgenden Rechenoperationen, auch in Kombinationen, benutzen, um den gewünschten Wert zu ermitteln oder den vorhandenen Wert anzupassen. Nach Drücken der [**Return**]- oder [**Enter**]-Taste wird der ermittelte Wert eingefügt.

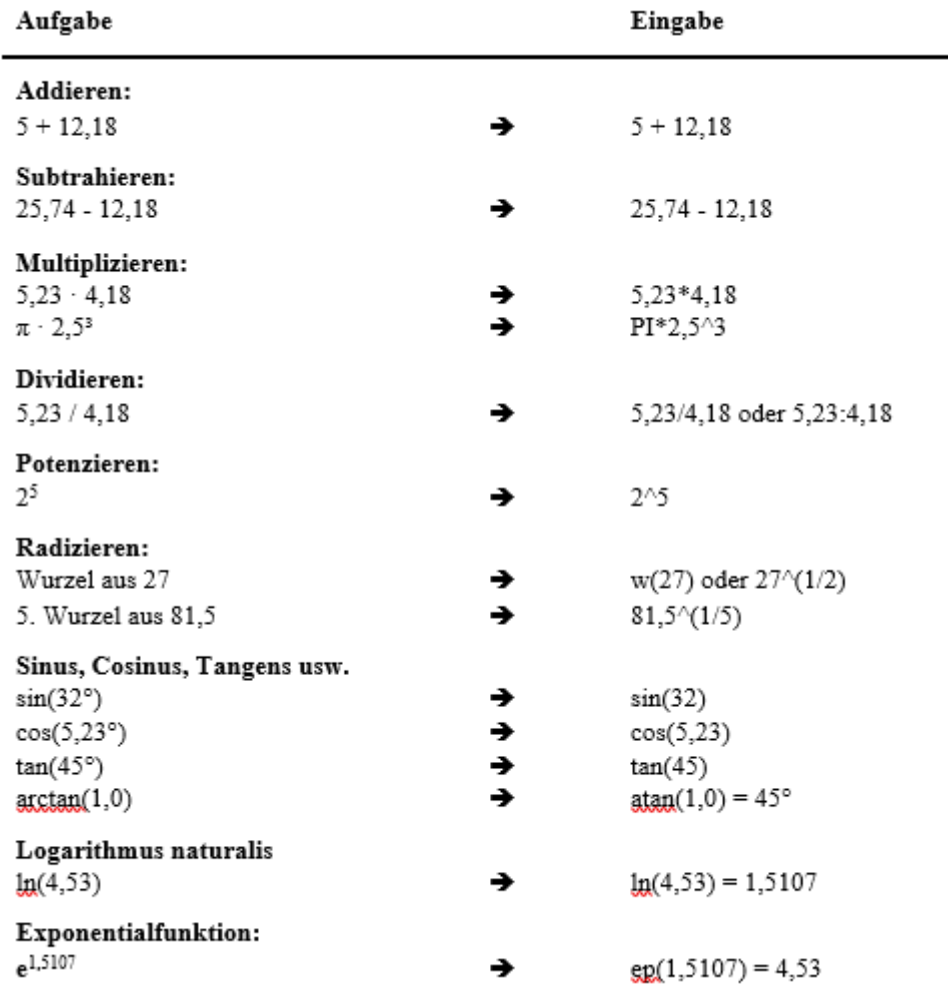

### *5.4 Symbol "Bereich kopieren/drucken"*

<span id="page-7-0"></span>Wenn Sie das Symbol "**Bereich kopieren/drucken"** in der Symbolleiste für Menüeinträge anklicken, erhalten Sie eine Dialogbox, in der Ihnen die Möglichkeiten dieser Funktion erläutert werden. Sie können darüber Bereiche Ihrer Bildschirmgrafik entweder kopieren und z.B. in Ihren Berichtstext einfügen oder direkt auf einem Drucker ausgeben.

Sie wählen in der Dialogbox daher zunächst aus, wohin die Bereichskopie übergeben werden soll: "**Zwischenablage**", "**Datei**" oder "**Drucker**". Nach Verlassen der Dialogbox wird Ihr Cursor als Kreuz angezeigt und Sie können bei gedrückter linker Maustaste den gewünschten Bereich umfahren. Haben Sie den Bereich nicht nach Ihren Vorstellungen erfasst, brechen Sie kommende Boxen ab und rufen die Funktion durch erneutes Klicken auf das Symbol wieder auf.

Wenn Sie "**Zwischenablage**" gewählt hatten, wechseln Sie nach der Bereichserfassung z.B. in Ihr Word-Dokument und lassen dort über "*Bearbeiten / Einfügen*" den kopierten Bereich einfügen.

Wenn Sie "**Datei**" angewählt hatten, erscheint nach Festlegung des Bereiches die folgende Dialogbox:

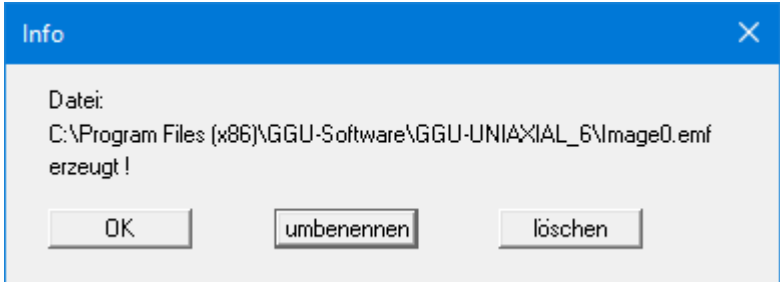

Die Datei wird standardmäßig in dem Ordner gespeichert, in dem Sie das Programm starten, und erhält den Dateinamen "**Image0.emf**" mit fortlaufender Nummerierung, wenn Sie mehrere Dateien erstellen. Wenn Sie in der Dialogbox auf den Knopf "**umbenennen**" klicken, erhalten Sie eine Dateiauswahlbox und können die Bereichskopie unter einem anderen Dateinamen in das von Ihnen gewünschte Dateiverzeichnis speichern lassen. Über den Knopf "**löschen**" brechen Sie den Speichervorgang ab.

Wenn Sie in der ersten Dialogbox den Knopf "**Drucker**" ausgewählt hatten, erscheint nach der Bereichserfassung eine Dialogbox, in der Sie die Druckereinstellungen festlegen können. Anschließend erscheint eine Dialogbox, mit der Sie die Bildeinstellungen für die Ausgabe festlegen. Nach Bestätigung Ihrer Einstellungen wird der definierte Bereich auf dem ausgewählten Drucker ausgegeben.

# <span id="page-8-0"></span>**6 Erläuterung der Menüeinträge**

### <span id="page-8-1"></span>*6.1 Menütitel Datei*

### <span id="page-8-2"></span>**6.1.1 Menüeintrag "Neu"**

Alle eingegebenen Daten werden nach einer Sicherheitsabfrage gelöscht. Sie können anschließend neue Versuche eingeben. Es erscheint zunächst eine Dialogbox mit der Abfrage, auf welchem Blatt Sie das Protokoll darstellen möchten.

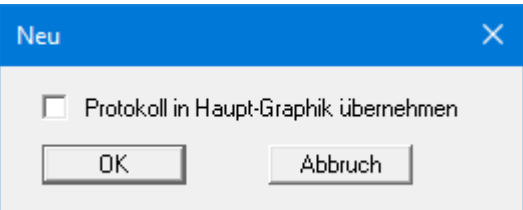

Wenn Sie den Schalter aktivieren und anschließend die Diagrammpositionen neu setzen lassen, wird ein DIN A3-Blatt dargestellt. Auf der linken Seite des Ausgabeblattes ist die Protokolldarstellung eingeblendet, im rechten Bereich wird das Druck-Stauchungs-Diagramm dargestellt.

Wenn Sie den Schalter "**Protokoll in Haupt-Graphik übernehmen**" deaktiviert lassen, werden Protokoll und Diagramm getrennt auf zwei DIN A4-Blätter dargestellt. Durch Klicken auf das

Symbol in der Smarticonleiste können Sie ganz schnell zwischen Protokoll- und Grafikdarstellung hin- und herschalten (siehe auch Abschnitt [6.3.1\)](#page-18-3).

### <span id="page-8-3"></span>**6.1.2 Menüeintrag "Laden"**

Sie können eine Datei mit Versuchsdaten laden, die Sie im Rahmen einer vorherigen Sitzung erzeugt und abgespeichert haben, und an diesen Daten anschließend Veränderungen vornehmen.

### <span id="page-8-4"></span>**6.1.3 Menüeintrag "Speichern"**

Sie können die im Rahmen des Programms eingegebenen oder geänderten Daten in eine Datei speichern, um sie zu einem späteren Zeitpunkt wieder verfügbar zu haben oder um sie zu archivieren. Die Daten werden ohne Abfrage unter dem Namen der aktuell geöffneten Datei abgespeichert.

### <span id="page-8-5"></span>**6.1.4 Menüeintrag "Speichern unter"**

Sie können die im Rahmen des Programms eingegebenen Daten in eine bestehende oder neue Datei, d.h. unter einem neuen Dateinamen, speichern. Es ist sinnvoll, als Dateiendung hier "**.1ax**" vorzugeben, da unter dem Menüeintrag "**Datei / Laden**" aus Gründen der Übersichtlichkeit eine Dateiauswahlbox erscheint, die nur Dateien mit dieser Endung anzeigt. Wenn Sie beim Speichern keine Endung vergeben, wird automatisch die Endung "**.1ax**" gewählt.

### **6.1.5 Menüeintrag "ASCII-Datei lesen"**

<span id="page-9-0"></span>Über diesen Menüeintrag können Sie Messwerte über eine Datei im Standard-ASCII-Format einlesen. Des Weiteren ist der Import von ASCII-Daten in den Dateiformaten der Gerätehersteller Fa. Wüest und Fa. Wille möglich.

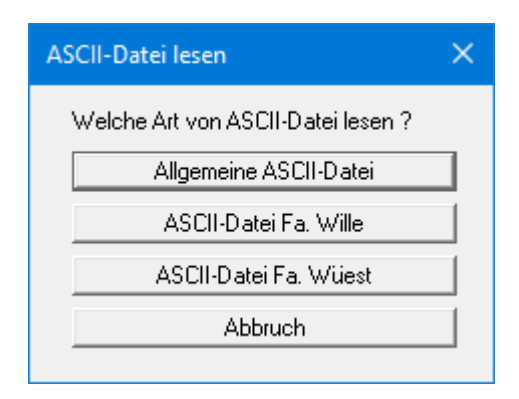

Nachdem Sie die entsprechende Firma ausgewählt haben, werden die entsprechenden Daten automatisch eingelesen. Falls Sie die Daten einer anderen Firma einlesen wollen, setzen Sie sich bitte mit **CIVILSERVE** (info@ggu-software.com) in Verbindung.

Nach dem Laden einer allgemeinen Datei erscheint eine Dialogbox, in der oben die aktuelle Zeile der ASCII-Datei angezeigt wird. Mit den Pfeilen am rechten Rand bewegen Sie sich durch die Datei. Falls alle Angaben richtig sind, erscheint in der Box unter den Spalten das Ergebnis für diese Zeile. Anderenfalls erscheint "**Fehler**". Verändern Sie dann gegebenenfalls das Trennzeichen für die Spalte. Enthält die Datei neben gültigen auch ungültige Zeilen, werden diese bei späterem Einlesen einfach überlesen. Liegen die Messwerte nicht in der richtigen Dimension vor, geben Sie unter "**Faktor Stauchung**" und/oder "**Faktor Kraft**" einen Korrekturfaktor vor. Zum Schluss wählen Sie den Knopf "**Daten einlesen**". Danach können Sie den Versuch weiter bearbeiten oder auswerten.

### **6.1.6 Menüeintrag "Einfach-Protokoll drucken"**

<span id="page-10-0"></span>Sie können ein Ergebnisprotokoll der aktuellen Versuchsdaten auf dem angeschlossenen Drucker ausgeben oder für die Bearbeitung mit einem anderen Programm, z.B. einer Textverarbeitung, in eine Datei speichern. Sie erhalten die folgende Dialogbox, in der Sie die Ausgabe des Einfachprotokolls einstellen können:

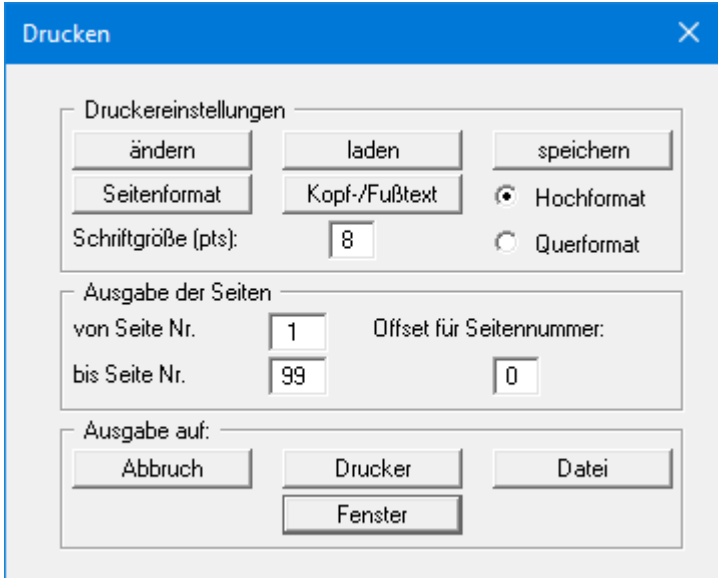

### • Bereich "**Druckereinstellungen**"

Mit dem Knopf "**ändern**" können Sie die aktuelle Druckereinstellung verändern oder einen anderen Drucker auswählen. Mit dem Knopf "**speichern**" können Sie alle Einstellungen dieser Dialogbox in eine Datei speichern, um Sie bei einer späteren Sitzung wieder verfügbar zu haben. Wenn Sie als Dateinamen "**GGU-UNIAXIAL.drk**" wählen und diese Datei auf Programmebene abspeichern (Voreinstellung), wird beim nächsten Programmstart diese Datei automatisch geladen.

Mit dem Knopf "**Seitenformat**" stellen Sie unter anderem die Größe des linken Randes und die Zeilenanzahl pro Seite ein. Mit dem Knopf "**Kopf-/Fußtext**" können Sie für jede Seite einen Kopftext und einen Fußtext eingeben. Wenn innerhalb dieses Textes das Zeichen *#* erscheint, wird beim späteren Ausdruck hierfür die aktuelle Seitennummer eingesetzt (z.B. *Seite #*'). Die Größe der Schrift kann in "**Pts**" vorgegeben werden. Des Weiteren können Sie zwischen "**Hochformat**" und "**Querformat**" wechseln.

• Bereich "**Ausgabe der Seiten**"

Sie können, wenn die Seitennummerierung nicht bei *1* beginnen soll, auch einen Offset für die Seitennummer eingeben. Zur aktuellen Seitenzahl wird dieser Offset addiert. Mit "**von Seite Nr.**" "**bis Seite Nr.**" legen Sie den Ausgabe-Bereich fest.

• Bereich "**Ausgabe auf:**"

Starten Sie die Ausgabe durch Klicken auf "**Drucker**" oder "**Datei**". Den Dateinamen können Sie in der aufklappenden Box vergeben oder auswählen. Sie können die Daten auch in einem Editorfenster anschauen.

### **6.1.7 Menüeintrag "Drucker einstellen"**

<span id="page-11-0"></span>Sie können gemäß den WINDOWS-Konventionen die Einstellung des Druckers ändern (z.B. Wechsel zwischen Hoch- und Querformat) bzw. den Drucker wechseln.

### <span id="page-11-1"></span>**6.1.8 Menüeintrag "Drucken"**

Sie können ihr Ausgabeformat in einer Dialogbox auswählen. Dabei haben Sie die folgenden Möglichkeiten:

#### • "**Drucker**"

bewirkt die Ausgabe der aktuellen Bildschirmgrafik auf dem WINDOWS-Standarddrucker oder gegebenenfalls auf einem anderen, im Menüeintrag "**Datei / Drucker einstellen**" ausgewählten Drucker. Sie können aber auch direkt in der folgenden Dialogbox über den Knopf "**Drucker einstellen / wechseln**" einen anderen Drucker auswählen.

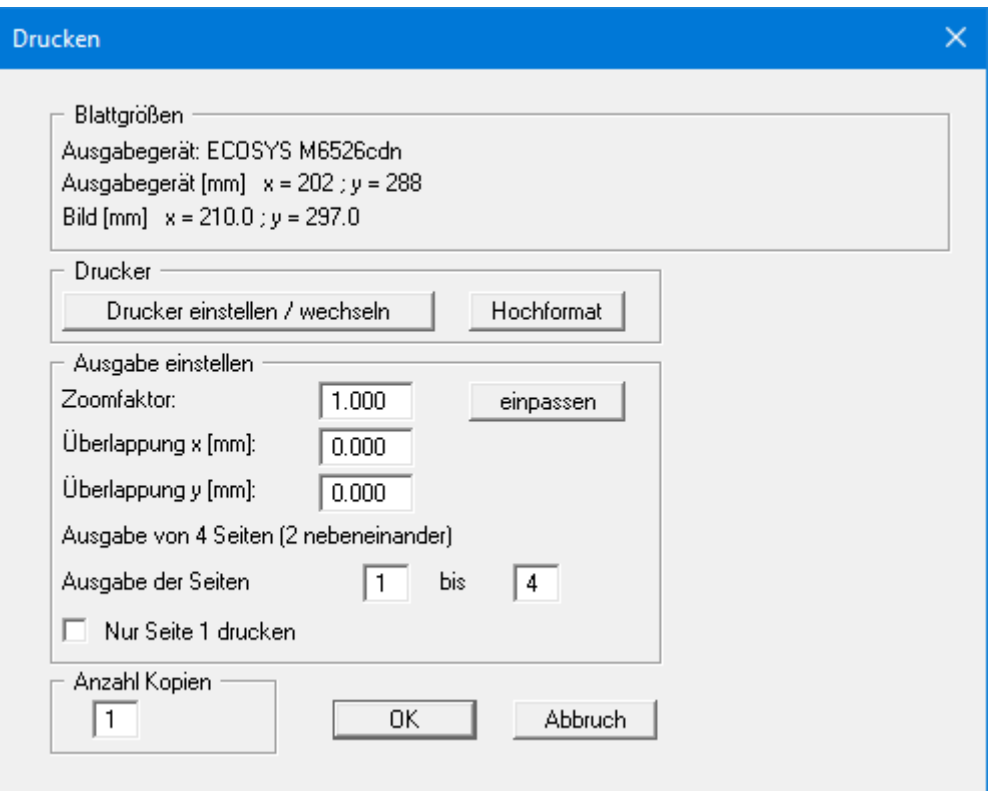

Im oberen Teil der Dialogbox werden die maximalen Abmessungen angegeben, die der ausgewählte Drucker beherrscht. Darunter können die Abmessungen der auszugebenden Zeichnung abgelesen werden. Wenn die Zeichnung größer als das Ausgabeformat des Druckers ist, wird die Zeichnung auf mehrere Blätter gedruckt (im obigen Beispiel 4). Um die Zeichnung später besser zusammenfügen zu können, besteht die Möglichkeit, zwischen den einzelnen Teilausgaben der Zeichnung eine Überlappung in x- und y-Richtung einzustellen. Alternativ besteht auch die Möglichkeit, einen kleineren Zoomfaktor zu wählen, der die Ausgabe eines einzelnen Blattes sicherstellt (Knopf "**einpassen**"). Anschließend kann dann auf einem Kopierer wieder auf das Originalformat vergrößert werden, um die Maßstabstreue zu sichern. Außerdem kann die Anzahl der Kopien eingegeben werden.

### • "**DXF-Datei**"

ermöglicht die Ausgabe der Grafik in eine DXF-Datei. DXF ist ein sehr verbreitetes Datenformat, um Grafiken zwischen unterschiedlichen Anwendungen auszutauschen.

### • "**GGU-CAD-Datei**"

ermöglicht die Ausgabe des aktuellen Bildschirminhalts in eine Datei, um mit dem Programm **GGU-CAD** die Zeichnung weiterzuverarbeiten. Gegenüber der Ausgabe als DXF-Datei hat das den Vorteil, dass keinerlei Qualitätsverluste hinsichtlich der Farbübergabe beim Export zu verzeichnen sind.

#### • "**Zwischenablage**"

Der aktuelle Bildschirminhalt wird in die WINDOWS-Zwischenablage kopiert. Von dort aus kann er zur weiteren Bearbeitung in andere WINDOWS-Programme, z.B. eine Textverarbeitung, übernommen werden. Für den Import in ein anderes WINDOWS-Programm muss man im Allgemeinen dort den Menüeintrag "*Bearbeiten / Einfügen*" wählen.

#### • "**Metadatei**"

Eine Metadatei ermöglicht die Ausgabe des aktuellen Bildschirminhalts in eine Datei, um im Rahmen eines anderen Programms die Zeichnung weiterzuverarbeiten. Die Ausgabe erfolgt im so genannten EMF-Format (Enhansed Metafile-Format), das standardisiert ist. Die Verwendung des Metadatei-Formats garantiert die bestmögliche Qualität bei der Übertragung der Grafik.

Wenn Sie das Symbol "**Bereich kopieren/drucken**" **aus der Symbolleiste des** Programms wählen, können Sie auch Teilbereiche der Grafik in die Zwischenablage transportieren oder als EMF-Datei abspeichern. Alternativ können Sie den markierten Bereich direkt auf Ihrem Drucker ausdrucken (siehe "**Tipps und Tricks**", Abschnitt [5.4\)](#page-7-0).

Über das Programmmodul "**Mini-CAD**" können Sie auch entsprechende EMF-Dateien, die von anderen GGU-Programmen erzeugt wurden, in Ihre Grafik einbinden (siehe Abschnitt [6.3.8\)](#page-21-3).

### • "**Mini-CAD**"

ermöglicht die Ausgabe der Grafik in eine Datei, die in jedem anderen GGU-Programm mit dem entsprechenden **Mini-CAD**-Modul eingelesen werden kann.

• "**GGUMiniCAD**"

ermöglicht die Ausgabe des aktuellen Bildschirminhalts in eine Datei, um die Zeichnung im Programm GGUMiniCAD weiterzuverarbeiten.

• "**Abbruch**"

Die Aktion "**Drucken**" wird abgebrochen.

### **6.1.9 Menüeintrag "Mehrere Dateien drucken"**

<span id="page-13-0"></span>Wenn Sie mehrere mit dem Programm erstellte Anlagen hintereinander ausdrucken möchten, wählen Sie diesen Menüeintrag. Sie erhalten die folgende Dialogbox:

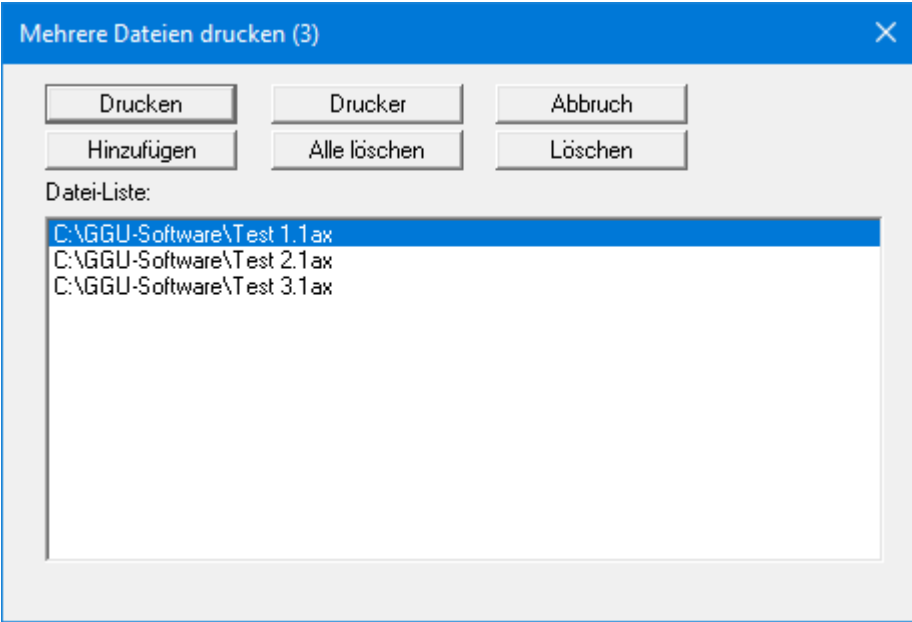

Über "**Hinzufügen**" wählen Sie die gewünschten Dateien aus und stellen sie in einer Liste zusammen. Die Anzahl der Dateien wird in der Kopfzeile der Dialogbox angezeigt. Über "**Löschen**" können Sie einzelne Dateien, die Sie vorher in der Liste markiert haben, löschen. Eine neue Liste können Sie nach Anwahl des Knopfes "**Alle löschen**" erstellen. Die Auswahl des gewünschten Druckers und die Druckereinrichtung erreichen Sie über den Knopf "**Drucker**".

Den Ausdruck starten Sie über den Knopf "**Drucken**". In der Dialogbox, die anschließend erscheint, können Sie weitere Einstellungen für die Druckausgabe treffen, z.B. Anzahl der Kopien. Diese Einstellungen werden auf alle in der Liste stehenden Dateien angewendet.

### <span id="page-13-1"></span>**6.1.10 Menüeintrag "Beenden"**

<span id="page-13-2"></span>Sie können nach einer Sicherheitsabfrage das Programm beenden.

### **6.1.11 Menüeinträge "1,2,3,4"**

Die Menüeinträge "**1,2,3,4**" zeigen Ihnen die letzten vier bearbeiteten Dateien an. Durch Anwahl eines dieser Menüeinträge wird die aufgeführte Datei geladen. Falls Sie Dateien in anderen Verzeichnissen als dem Programmverzeichnis abgelegt haben, sparen Sie sich damit das manchmal mühselige *Hangeln* durch die verschiedenen Unterverzeichnisse.

### <span id="page-14-0"></span>*6.2 Menütitel Bearbeiten*

### <span id="page-14-1"></span>**6.2.1 Menüeintrag "Grunddaten"**

Nach Anwahl dieses Menüeintrags erscheint folgende Dialogbox:

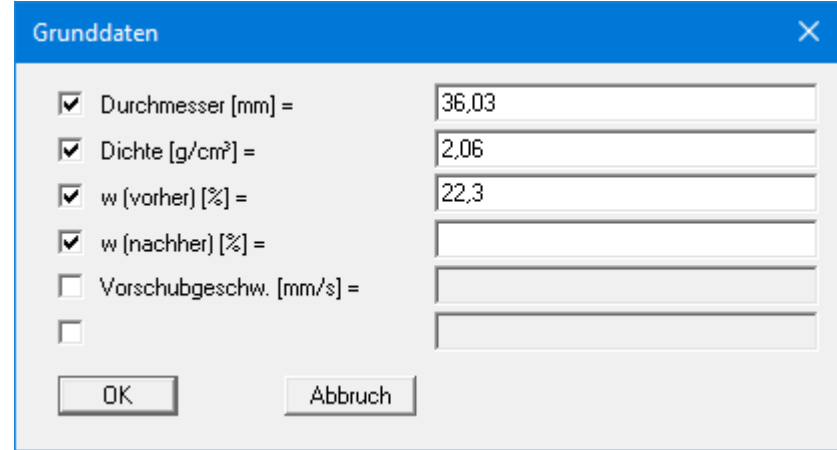

In die Datenfelder können Sie den Probendurchmesser und die Dichte sowie die Wassergehalte vor und nach Versuch usw. eingeben. Diese Werte werden in einer Tabelle auf dem Formblatt dargestellt, dienen aber nicht der Versuchsauswertung. Sie können daher auch andere Informationen darstellen lassen. Wenn Sie Eingabefelder in der obigen Dialogbox deaktivieren, werden diese Texte in der Tabelle auf dem Formblatt nicht mehr dargestellt. Eine Änderung der Texte vor den Eingabefeldern ist über den Menüeintrag "**Formblatt / Texte** " Knopf "**Tabelle Grunddaten**" möglich (siehe Abschnit[t 6.4.3\)](#page-24-3).

### <span id="page-14-2"></span>**6.2.2 Menüeintrag "E-Modul"**

Nach Anwahl dieses Menüeintrags erscheint folgende Dialogbox:

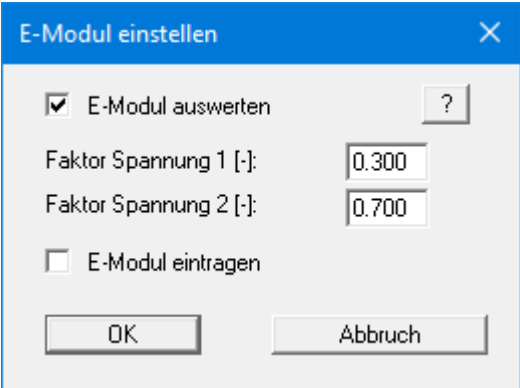

Aktivieren Sie den Schalter "**E-Modul auswerten**", wenn das E-Modul mit den entsprechenden Spannungsfaktoren berechnet werden soll. Das Ergebnis wird in der Tabelle der Versuchs-Ergebnisse auf dem Formblatt ausgegeben. Soll der Wert im Diagramm erscheinen, aktivieren Sie den Schalter "**E-Modul eintragen**".

### **6.2.3 Menüeintrag "Versuch"**

<span id="page-15-0"></span>Dies ist der zentrale Menüeintrag des Programms zur Versuchseingabe. Nach Anklicken dieses Menüeintrags erscheint z.B. die folgende Dialogbox:

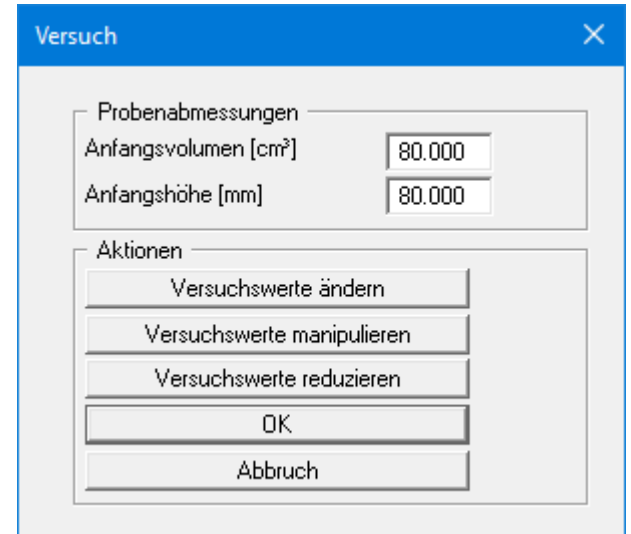

In die ersten beiden Zeilen werden das Anfangsvolumen und die Anfangshöhe der Probe eingegeben. Diese Werte werden für die Auswertung benötigt. Folgende weitere Aktionen sind möglich:

• "**Versuchswerte ändern**"

Es erscheint folgende Dialogbox:

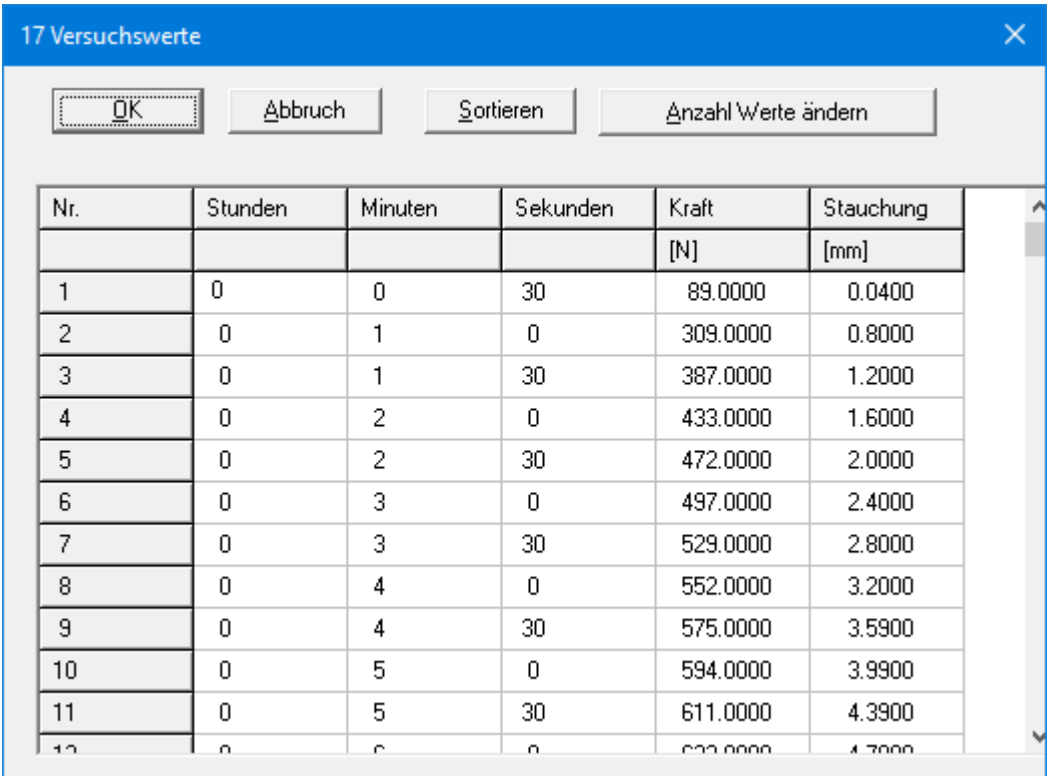

In der Dialogbox werden die für die Auswertung relevanten Versuchsergebnisse eingegeben. Im angegebenen Beispiel sind bereits 17 Versuchswerte eingegeben. Nach Drücken des Knopfes "**Anzahl Werte ändern**" öffnet sich eine Dialogbox, in der Sie die gewünschte Anzahl von Wertepaaren eingeben können. Sind noch keine Werte vorhanden (neuer Versuch), steht in der Box eine "**0**". Durch Vergrößern der Zahl werden Wertepaare hinzugefügt, durch Verkleinern der Anzahl können Sie vorhandene Wertepaare am Ende der Tabelle löschen.

Wenn Sie einen Zwischenwert bei der Dateneingabe vergessen haben, können Sie diesen Wert am Ende der Tabelle eingeben. Anschließend wählen Sie den Knopf "**Sortieren**" an. Daraufhin werden die Messwerte nach Datum und Uhrzeit neu sortiert. Um einen Zwischenwert zu löschen, ändern Sie dessen Zeitwert so, dass er beim Sortieren ans Ende gestellt wird, und verkleinern anschließend die Zahl der Wertepaare über den Knopf "**Anzahl Werte ändern**".

### • "**Versuchswerte manipulieren**"

Über diesen Knopf können Sie vorhandene Versuchswerte nachträglich bearbeiten. Sie erhalten die folgende Dialogbox:

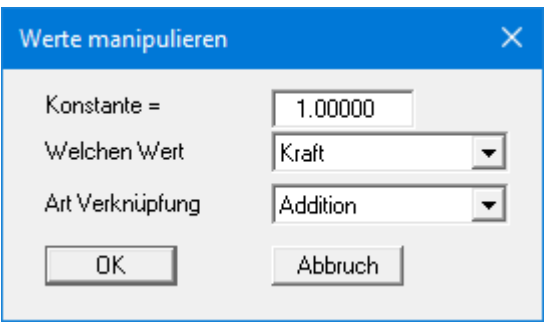

Sie können in den Pulldown-Menüs auswählen, ob Sie Kraft oder Stauchung mit der eingegebenen Konstante addieren oder multiplizieren lassen möchten.

### • "**Versuchswerte reduzieren**"

Bei sehr großen Datenmengen können Sie über diesen Knopf Versuchswerte löschen. In der folgenden Dialogbox geben Sie an, welche Werte behalten werden sollen.

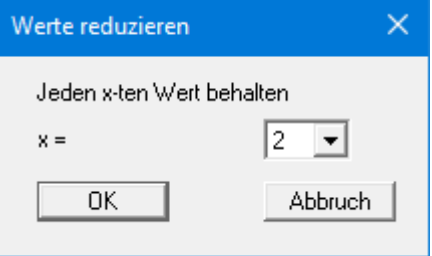

• "**OK**"/"**Abbruch**"

Sie gelangen zurück in die vorhergehende Dialogbox. Über "**OK**" werden alle eingegebenen Werte übernommen, über "**Abbruch**" nicht.

### **6.2.4 Menüeintrag "Versuchswerte anzeigen"**

<span id="page-17-0"></span>Es erscheint eine Dialogbox, in der die eingegebenen Versuchsdaten mit den daraus errechneten Größen dargestellt sind.

Mit "**vor**" und "**zurück**" kann in der Liste geblättert werden. Durch Eingabe der Nummer und Klicken auf "**Gehe zu Nr.:**" gelangt man direkt zur entsprechenden Versuchsnummer.

Die Versuchsdaten und Ergebnisse können auch in Form eines Protokolls auf dem Formblatt dargestellt werden, wenn Sie das entsprechende Element aktivieren (siehe Menüeintrag "**Formblatt / Protokoll**", Abschnitt [6.4.13\)](#page-30-0).

### <span id="page-17-1"></span>**6.2.5 Menüeintrag "Versuch löschen"**

<span id="page-17-2"></span>Es werden nach einer Sicherheitsabfrage alle Einzelversuche gelöscht. Sie können anschließend über den Menüeintrag "**Bearbeiten / Versuche**" einen neuen Versuch eingeben (siehe Abschnitt [6.2.3\)](#page-15-0).

### **6.2.6 Menüeintrag "Allgemein"**

<span id="page-18-0"></span>Nach Anwahl dieses Menüeintrags können Sie allgemeine Daten wie Bezeichnung des Vorhabens, Berichtnummer, Anlagennummer, usw. eingeben. Diese Daten werden in den dafür vorgesehenen Elementen des Ausgabeblattes dargestellt.

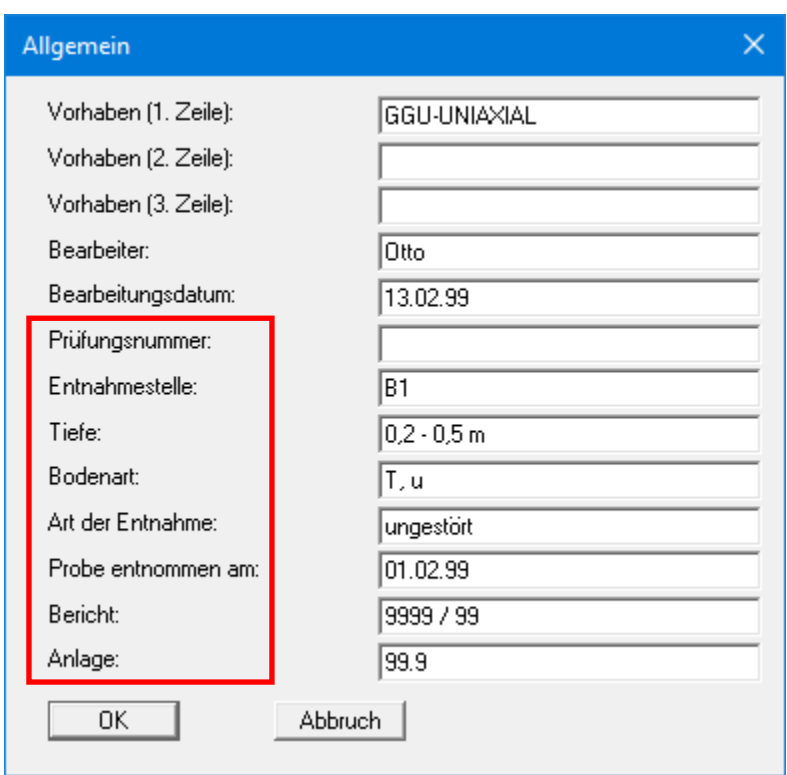

Die in der Dialogbox markierten Texte erscheinen ebenfalls auf dem Ausgabeblatt. Eine Änderung oder Ausblendung wie in der obigen Dialogbox das Eingabefeld "**Prüfungsnummer:**" ist über den Menüeintrag "**Formblatt / Texte**" Knopf "**Formblatt**" möglich (siehe Abschnitt [6.4.3\)](#page-24-3).

### <span id="page-18-1"></span>**6.2.7 Menüeintrag "Firma"**

Sie können Ihre Firmenadresse hier in vier Zeilen eingeben. Die entsprechenden Zeilen werden im Formular links oben eingetragen.

### <span id="page-18-2"></span>*6.3 Menütitel Ansicht*

### <span id="page-18-3"></span>**6.3.1 Menüeintrag "Protokoll sehen"/"Diagramm sehen"**

Wenn Sie das Protokoll nicht mit in der Hauptgrafik dargestellt haben, können Sie über diesen Menüeintrag zur Protokolldarstellung wechseln. Wenn Sie in der Protokolldarstellung sind und zur Diagrammdarstellung zurück wechseln möchten, klicken Sie auf den dann aktiven Menüeintrag

"**Diagramm sehen**" oder einfach auf das Symbol in der Smarticonleiste, mit dem Sie zwischen Protokoll- und Grafikdarstellung hin- und herschalten können.

### **6.3.2 Menüeintrag "Einstellungen"**

<span id="page-19-0"></span>Nach Anwahl dieses Menüeintrags erscheint eine Dialogbox, die Ihnen die Einstellung der grafischen Darstellung ermöglicht:

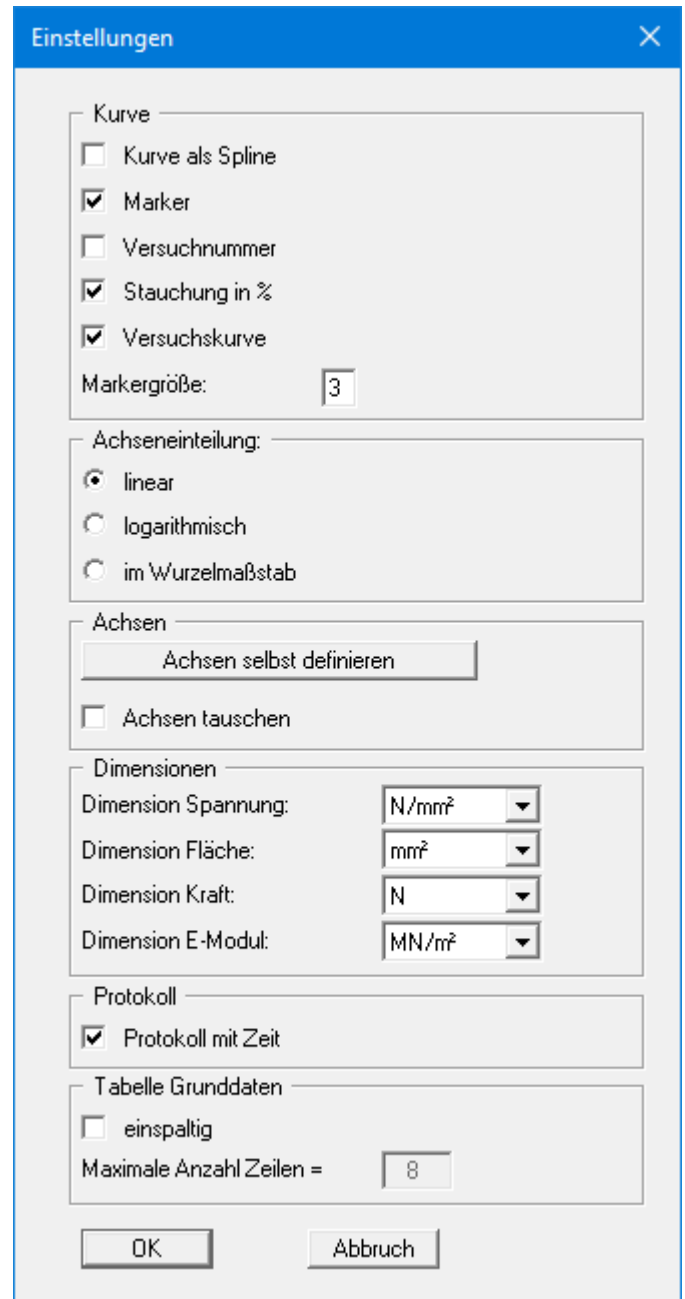

Durch Aktivierung des entsprechenden Schalters legen Sie fest, ob an den Messpunkten Marker oder Versuchsnummern eingezeichnet werden. Die Markergröße bzw. Schriftgröße der Versuchsnummern ist einstellbar. Wenn keiner der beiden Schalter angewählt ist, werden die Messwerte nicht markiert.

Aktivieren Sie den Schalter "**Versuchskurve**", um eine Kurvendarstellung zu erhalten. Die Kurve kann als Spline, die Stauchung wahlweise in [mm] oder in [%] dargestellt werden.

Für die Darstellung der Einaxialen Druckspannung können Sie zwischen einer linearen, logarithmischen oder Achseinteilung im Wurzelmaßstab wählen.

Bei der Darstellung der Druck-Stauchung-Kurve wählt das Programm automatisch eine sinnvolle Skalierung der Achsen. Wenn Sie den Knopf "**Achsen selbst definieren**" anwählen, erhalten Sie ein Dialogbox, in der Sie zunächst den Schalter "**Nachfolgenden Achsenwert verwenden**" aktivieren müssen. Anschließend können Sie die gewünschten Werte für die maximale Druckspannung und die maximale Stauchung eingeben. Sie können die x- und y-Achse andersherum darstellen, wenn Sie den Schalter "**Achsen tauschen**" aktivieren.

Im nächsten Bereich können Sie die Dimensionen für Spannung, Fläche, Kraft und E-Modul auswählen. Darunter können Sie die Darstellung des Protokolls mit der Zeit aktivieren und die Tabelle der Grunddaten, die auf der Diagrammseite dargestellt wird, beeinflussen.

### <span id="page-20-0"></span>**6.3.3 Menüeintrag "aktualisieren"**

Das Programm arbeitet nach dem Prinzip *What you see is what you get*. Das bedeutet, dass die Bildschirmdarstellung weitgehend der Darstellung auf dem Drucker entspricht. Bei einer konsequenten Verwirklichung dieses Prinzips müsste nach jeder Änderung, die Sie vornehmen, vom Programm der Bildschirminhalt aktualisiert werden. Da das bei komplexem Bildschirminhalt jedoch einige Sekunden dauern kann, wird dieser Neuaufbau des Bildschirminhalts aus Gründen der Effizienz nicht bei allen Änderungen vorgenommen.

Wenn z.B. durch die Lupenfunktion (siehe unten) nur Teile des Bildes sichtbar sind, können Sie mit diesem Menüeintrag wieder eine Vollbilddarstellung erreichen.

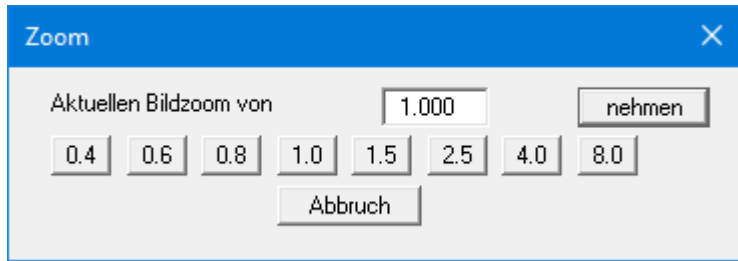

Sie können einen beliebigen Zoomfaktor zwischen 0,4 und 8,0 in das Eingabefeld eintragen. Durch anschließendes Klicken auf "**nehmen**" verlassen Sie die Box, die Eingabe wird als aktueller Faktor übernommen. Beim Klicken auf die Knöpfe "**0.4**", "**0.6**" usw. wird der angewählte Faktor direkt übernommen und die Dialogbox verlassen.

Wesentlich einfacher erreichen Sie eine Vollbilddarstellung jedoch mit der [**Esc**]-Taste. Das Drücken der [**Esc**]-Taste bewirkt eine Vollbilddarstellung mit dem unter diesem Menüeintrag eingestellten Zoomfaktor. Mit der Taste [**F2**] erreichen Sie einen Neuaufbau des Bildschirms, ohne dass Koordinaten und Zoomfaktor verändert werden.

### <span id="page-20-1"></span>**6.3.4 Menüeintrag "Lupe"**

Sie können durch Anklicken von zwei diagonal gegenüberliegenden Punkten einen Bildschirmausschnitt vergrößern, um Details besser erkennen zu können. Eine Infobox informiert Sie über Aktivierung und Möglichkeiten der Lupenfunktion.

### **6.3.5 Menüeintrag "Schriftart"**

<span id="page-21-0"></span>Mit diesem Menüeintrag können Sie auf einen anderen True-Type-Font umschalten. In der Dialogbox werden alle zur Verfügung stehenden True-Type-Fonts angezeigt.

### <span id="page-21-1"></span>**6.3.6 Menüeintrag "Schriftgrößen"**

Mit diesem Menüeintrag können Sie die Schriftgröße in [mm] für verschiedene Eingabebereiche einstellen.

### <span id="page-21-2"></span>**6.3.7 Menüeintrag "Stifte"**

In der Dialogbox dieses Menüeintrages können Sie die Farbe und die Strichstärke des Stiftes ändern, mit der die Versuchs-Kurve im Druck-Stauchung-Diagramm dargestellt wird.

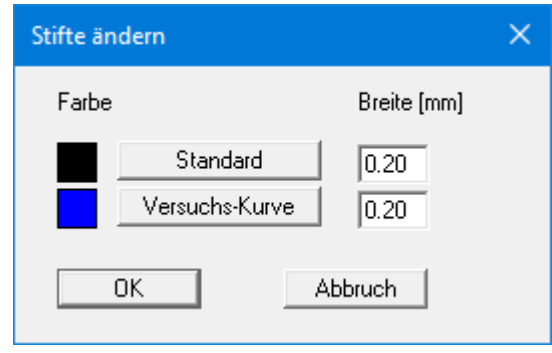

Mit der Farbe, die bei Standard eingegeben ist, werden alle restlichen Formblattelemente dargestellt. Bei der grafischen Ausgabe von Farben auf *Einfarbdruckern* (z.B. Laserdruckern) werden Farben durch eine äquivalente Grauschattierung ersetzt. Bei sehr hellen Farben sind dann entsprechende Grafikelemente auf dem Drucker kaum noch erkennbar. In entsprechenden Fällen ist eine Änderung der Farbeinstellung auf dunklere Farben sinnvoll.

### <span id="page-21-3"></span>**6.3.8 Menüeintrag "Mini-CAD"**

Mit diesem Menüeintrag können Sie Ihre Programmgrafik frei beschriften sowie mit zusätzlichen Linien, Kreisen, Polygonen und Grafiken (z.B. Dateien im Format BMP, JPG, PSP, TIF etc.) versehen. Sie können auch PDF-Dateien als Grafiken einlesen. Es erscheint ein Popupmenü, dessen Symbole und Funktionen im beiliegenden Handbuch "**Mini-CAD**", das bei der Installation mit im Ordner "**C:\Program Files (x86)\GGU-Software\Manuals**" gespeichert wird, näher erläutert sind.

### **6.3.9 Menüeintrag "Symbol- u. Statusleiste"**

<span id="page-22-0"></span>Nach dem Programmstart erscheint unter der Programm-Menüleiste eine horizontale Symbolleiste. Wenn Sie lieber mit einem mehrspaltigen Popupfenster arbeiten, können Sie unter diesem Menüeintrag die entsprechenden Veränderungen vornehmen. Die Smarticons können auch ausgeblendet werden.

Am unteren Rand des Programmfensters ist eine Statusleiste vorhanden, aus der Sie verschiedene Informationen entnehmen können. Auch die Statusleiste kann ausgeblendet werden. Die Einstellungen werden unter anderem in die Datei "**GGU-UNIAXIAL.alg**" übernommen (siehe Menüeintrag "**Ansicht / Einstellungen speichern**") und sind dann nach dem nächsten Programmstart wieder aktiv.

Durch Anklicken dieser Symbole (Smarticons) können Sie wesentliche Programmfunktionen direkt erreichen. Die Bedeutung der Smarticons erscheint als Textfeld, wenn Sie mit der linken Maustaste etwas über dem entsprechenden Symbol verweilen. Einige Symbolfunktionen können nicht über normale Menütitel und Menüeinträge angerufen werden.

# "**entzoomen**"

Über dieses Symbol erreichen Sie wieder eine Vollbilddarstellung, wenn Sie zuvor in das Bild gezoomt hatten.

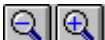

"**Zoom (-)** / **Zoom (+)**"

Mit diesen Lupenfunktionen können Sie den Teil des Bildes, den Sie mit der linken Maustaste anklicken, verkleinern oder vergrößern.

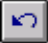

# "**Rückgängig Objekt verschieben**"

Wenn Sie zuvor die Position oder Größe eines Formblattelementes verändert haben ([**F11**] oder "**Formblatt / Objekte verschieben**"), können Sie über dieses Symbol die letzte Änderung rückgängig machen.

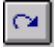

### "**Wiederherstellen Objekt verschieben**"

Wenn Sie zuvor eine Änderung rückgängig gemacht haben, können Sie hierüber die Änderung wiederherstellen.

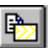

# "**Bereich kopieren/drucken**"

Wenn Sie nur Teile der Grafik kopieren möchten, um sie z.B. in Ihren Berichtstext einzufügen, können Sie dieses Symbol anklicken. Sie erhalten eine Info über die Funktion und können jetzt einen Bereich markieren, der in die Zwischenablage kopiert oder in eine Datei gespeichert wird. Alternativ können Sie den markierten Bereich direkt auf Ihrem Druckerausdrucken (siehe "**Tipps und Tricks**", Abschnitt [5.4\)](#page-7-0).

# "**Protokoll/Diagramm**"

Durch Klicken auf dieses Symbol können Sie zwischen der *Protokolldarstellung* und der *Grafikdarstellung* hin und her wechseln.

### **6.3.10 Menüeintrag "Einstellungen laden"**

<span id="page-23-0"></span>Sie können eine Datei ins Programm laden, die im Rahmen des Menüeintrags "**Ansicht / Einstellungen speichern**" abgespeichert wurde. Es werden dann nur die entsprechenden Einstellungen aktualisiert.

### <span id="page-23-1"></span>**6.3.11 Menüeintrag "Einstellungen speichern"**

Einige Einstellungen in den unter dem Menütitel "**Ansicht**" aufgeführten Menüeinträgen und auch Ihre Eingaben im Menüeintrag "**Bearbeiten / Firma**" können in einer Datei abgespeichert werden. Wenn Sie diese Datei unter dem Namen "**GGU-UNIAXIAL.alg**" auf der gleichen Ebene wie das Programm abspeichern, werden diese Daten beim nächsten Programmstart automatisch eingeladen und müssen nicht von neuem eingegeben werden.

Wenn Sie beim Programmstart nicht auf "**Datei / Neu**" gehen, sondern eine vorher gespeicherte Datendatei öffnen, werden die beim damaligen Speichervorgang gültigen Einstellungen dargestellt. Sollen später getroffene Änderungen in den allgemeinen Einstellungen für schon vorhandene Dateien übernommen werden, müssen diese Einstellungen über den vorherigen Menüeintrag "**Ansicht / Einstellungen laden**" übernommen werden.

### <span id="page-24-0"></span>*6.4 Menütitel Formblatt*

### <span id="page-24-1"></span>**6.4.1 Menüeintrag "Blattformat"**

Beim Programmstart ist standardmäßig ein DIN A4-Blatt im Hochformat eingestellt. In der Dialogbox können Sie das Blattformat Ihren Bedürfnissen anpassen.

### <span id="page-24-2"></span>**6.4.2 Menüeintrag "Wohin mit dem Protokoll"**

Sie können über diesen Menüeintrag festlegen, ob Protokoll und Diagramm zusammen auf einem DIN A3-Blatt dargestellt werden sollen. Wenn Sie den Schalter "**Protokoll in Haupt-Graphik übernehmen**" deaktivieren, werden Protokoll und Diagramm getrennt auf zwei DIN A4-Blätter dargestellt.

### <span id="page-24-3"></span>**6.4.3 Menüeintrag "Texte"**

In der Dialogbox dieses Menüeintrages können Sie die standardmäßige Beschriftung einiger Formblattelemente verändern. Unter anderem legen Sie hier die Bezeichnung Ihres Formblattes fest. Sie erhalten zunächst eine Auswahlbox, in der Sie die verschiedenen Bereiche über entsprechend beschriftete Knöpfe zur Bearbeitung auswählen können.

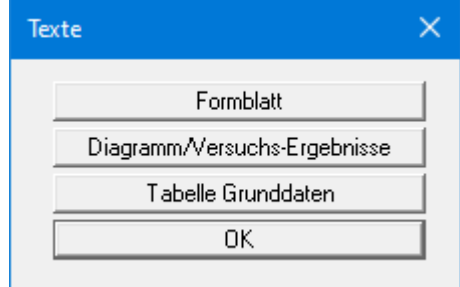

Nach Klicken auf den Knopf "**Formblatt**" erhalten Sie die folgende Dialogbox:

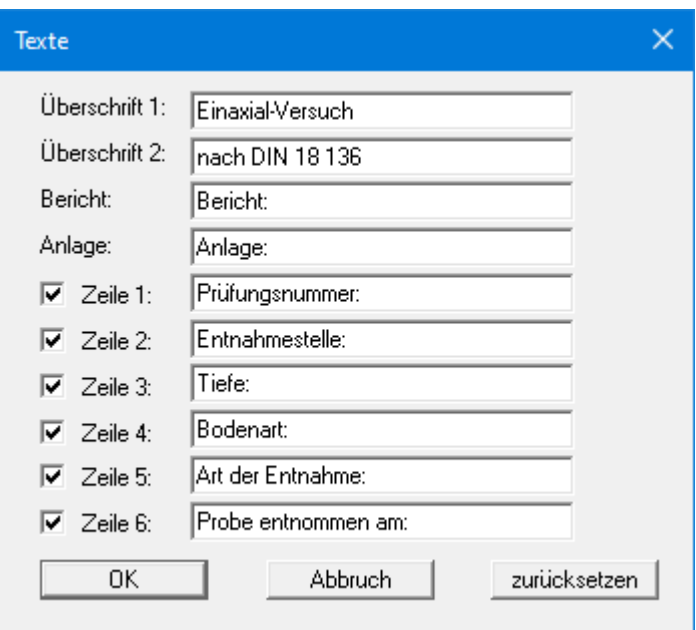

Ihre Eingaben in den Zeilen 1 bis 6 in der obigen Dialogbox ebenso wie die Eingaben unter "**Bericht:**" und "**Anlage:**" sind zugleich die Bezeichnungen der Eingabefelder in der Dialogbox des Menüeintrags "**Bearbeiten / Allgemein**". Wenn Sie in der obigen Dialogbox Zeilen deaktivieren, werden die entsprechenden Eingabefelder in der Dialogbox des Menüeintrags "**Bearbeiten / Allgemein**" ebenfalls deaktiviert (siehe Abschnitt [6.2.6\)](#page-17-2).

Mit dem Knopf "**zurücksetzen**" stellen Sie die grundeingestellten Beschriftungen wieder her. Wenn Sie nachträglich die Sprache gewechselt haben, erhalten Sie damit die programminternen Übersetzungen in den Eingabefeldern dargestellt.

Wenn Sie auf den Knopf "**Diagramm/Versuchs-Ergebnisse**" in der obigen Auswahlbox klicken, erhalten Sie die folgende Dialogbox, in der Sie die Beschriftung der Diagrammachsen und die Texte der Tabelle der Versuchs-Ergebnisse auf dem Formblatt bearbeiten können:

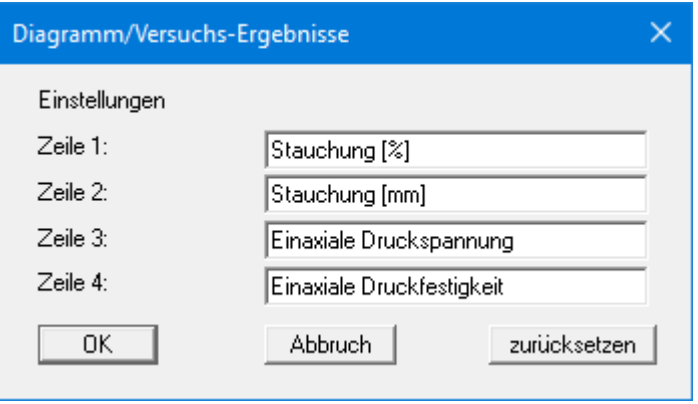

<span id="page-26-0"></span>Nach Klicken auf den Knopf "**Tabelle Grunddaten**" in der obigen Auswahlbox erhalten Sie die folgende Dialogbox, in der Sie die Beschriftung der Eingabefelder für die Grunddaten und die Tabellendarstellung auf dem Formblatt bearbeiten können:

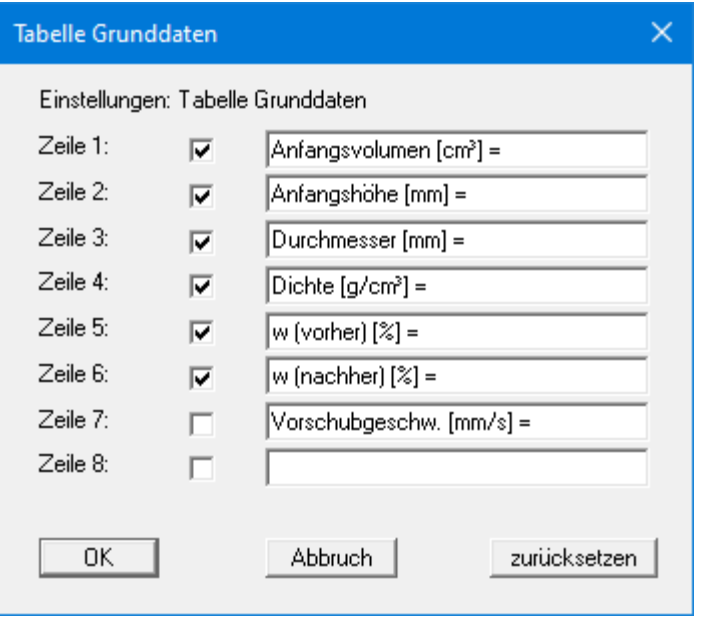

Wenn Sie in der Dialogbox Zeilen deaktivieren, werden die entsprechenden Eingabefelder in der Dialogbox des Menüeintrags "**Bearbeiten / Grunddaten**" deaktiviert (siehe Abschnitt [6.2.1\)](#page-14-1). In der auf dem Formblatt dargestellten Tabelle der Grunddaten werden die deaktivierten Texte ebenfalls nicht dargestellt. Um die Tabelle als Ganzes auszublenden, müssen Sie das Element über den Menüeintrag "**Formblatt / Tabelle Grunddaten**" deaktivieren (siehe Abschnitt [6.4.11\)](#page-29-3).

Mit dem Knopf "**zurücksetzen**" stellen Sie die grundeingestellten Beschriftungen wieder her. Wenn Sie nachträglich die Sprache gewechselt haben, erhalten Sie damit die programminternen Übersetzungen in den Eingabefeldern dargestellt.

### **6.4.4 Menüeintrag "Ränder"**

<span id="page-27-0"></span>In der Grundeinstellung des Programms wird das Formblatt mit Schneidkanten dargestellt. Bei der Ausgabe auf einem DIN-A4-Drucker ist dann im Allgemeinen eine Verkleinerung der Druckausgabe erforderlich, da handelsübliche Drucker ein DIN-A4-Blatt nicht vollständig bedrucken können. Die Einstellung der Blattränder nehmen Sie in der folgenden Dialogbox vor.

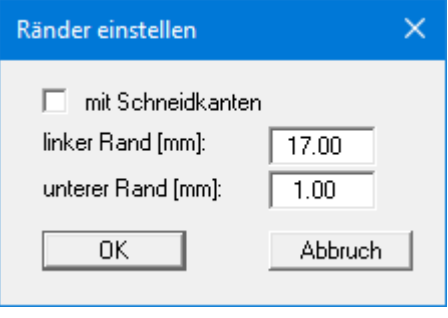

Durch Deaktivieren des Schalters "**mit Schneidkanten**" und entsprechende Wahl des linken und des unteren Randes gelingt es im Allgemeinen, eine nicht verkleinerte Druckausgabe zu erzeugen. Parallel dazu müssen Sie die Blatthöhe und die Blattbreite anpassen (siehe Abschnitt [6.4.1\)](#page-24-1).

### <span id="page-27-1"></span>**6.4.5 Menüeintrag "Info zu Position"**

<span id="page-27-2"></span>Über die folgenden Menüeinträge können Sie die Positionen und die Layouts der einzelnen Elemente Ihres Ausgabeblattes beeinflussen. Dieser Menüeintrag informiert Sie über die Möglichkeit, Änderungen von Position und Layout auf schnellerem Wege über die Maus durchzuführen.

### **6.4.6 Menüeintrag "Titel (Position ändern)"**

<span id="page-28-0"></span>Über die Dialogbox dieses Menüeintrages können Sie Position und Layout des Titel-Elements verändern, wenn der Schalter "**Titel darstellen**" aktiviert ist.

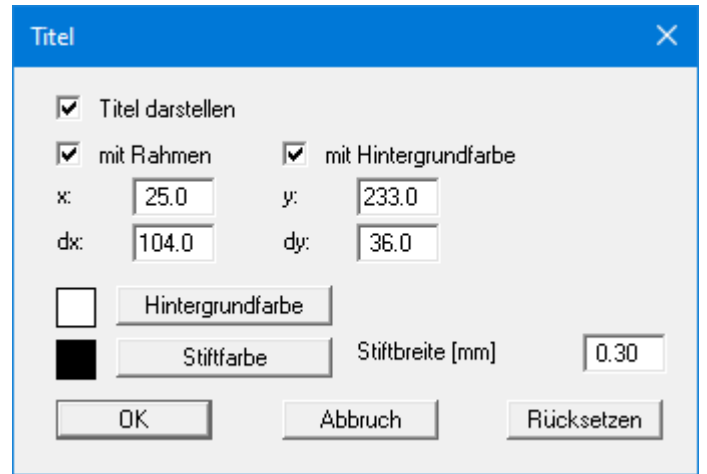

Mit den Werten für "**x**", "**y**", "**dx**" und "**dy**" definieren und verändern Sie die Größe des Elements und die Lage auf dem Ausgabeblatt. Sie können das Element mit einem Rahmen und Hintergrundfarbe entsprechend Ihrer Vorstellungen gestalten. Falls Sie das Element in seinen voreingestellten Zustand zurückbringen möchten, klicken Sie auf den Knopf "**Rücksetzen**". Alternativ können Sie die Größe und Form des Elements auch mit der Maus verändern (siehe Menüeintrag "**Formblatt / Objekte verschieben**", Abschnitt [6.4.15\)](#page-30-2).

Die im Titel-Element dargestellte Überschrift "**Einaxial-Versuch nach DIN 18136**" können Sie über den Menüeintrag "**Formblatt / Texte**" Knopf "**Formblatt**" ändern (siehe Abschnitt [6.4.3\)](#page-24-3). Die Texte "**Vorhaben (1. Zeile)**" bis "**Vorhaben (3. Zeile)**" geben Sie direkt nach Doppelklick auf das Element oder über den Menüeintrag "**Bearbeiten / Allgemein**" ein (siehe Abschnitt [6.2.6\)](#page-17-2).

### <span id="page-28-1"></span>**6.4.7 Menüeintrag "Firma"**

Sie erhalten eine fast identische Dialogbox mit den gleichen Einstellungsmöglichkeiten wie unter Menüeintrag "**Formblatt / Titel (Position ändern)**" beschrieben (siehe Abschnitt [6.4.6\)](#page-27-2). Verfahren Sie wie dort beschrieben, wenn Sie Änderungen an Position oder Layout des Elementes "**Firma**" vornehmen möchten.

Die Eingaben für dieses Element können Sie direkt nach Doppelklick auf das Element oder über den Menüeintrag "**Bearbeiten / Firma**" ändern (siehe Abschnitt [6.2.7\)](#page-18-1).

### **6.4.8 Menüeintrag "Prüfungs-Nr. usw. "**

<span id="page-29-0"></span>Sie erhalten eine fast identische Dialogbox mit den gleichen Einstellungsmöglichkeiten wie unter Menüeintrag "**Formblatt / Titel (Position ändern)**" beschrieben (siehe Abschnitt [6.4.6\)](#page-27-2). Verfahren Sie wie dort beschrieben, wenn Sie Änderungen am Element "**Prüfungs-Nr. usw.**" vornehmen möchten.

Die Eingaben für dieses Element können Sie direkt nach Doppelklick auf das Element oder über den Menüeintrag "**Bearbeiten / Allgemein**" ändern (siehe Abschnitt [6.2.6\)](#page-17-2). Sie haben für dieses Element zusätzlich die Möglichkeit, die Texte vor den Eingabefeldern an Ihre Vorgaben anzupassen. Dazu gehen Sie in den Menüeintrag "**Formblatt / Texte**" Knopf "**Formblatt**" (siehe Abschnit[t 6.4.3\)](#page-24-3).

### <span id="page-29-1"></span>**6.4.9 Menüeintrag "Anlage und Bericht"**

Sie erhalten eine fast identische Dialogbox mit den gleichen Einstellungsmöglichkeiten wie unter Menüeintrag "**Formblatt / Titel (Position ändern)**" beschrieben (siehe Abschnitt [6.4.6\)](#page-27-2). Verfahren Sie wie dort beschrieben, wenn Sie Änderungen am Element "**Anlage und Bericht**" vornehmen möchten.

Die Eingaben für dieses Element können Sie direkt nach Doppelklick auf das Element oder über den Menüeintrag "**Bearbeiten / Allgemein**" ändern (siehe Abschnitt [6.2.6\)](#page-17-2). Sie haben für dieses Element zusätzlich die Möglichkeit, die Texte vor den Eingabefeldern an Ihre Vorgaben anzupassen. Dazu gehen Sie in den Menüeintrag "**Formblatt / Texte**" Knopf "**Formblatt**" (siehe Abschnit[t 6.4.3\)](#page-24-3).

### <span id="page-29-2"></span>**6.4.10 Menüeintrag "Druck-Stauchungs-Kurve"**

Sie erhalten eine fast identische Dialogbox mit den gleichen Einstellungsmöglichkeiten wie unter Menüeintrag "**Formblatt / Titel (Position ändern)**" beschrieben (siehe Abschnitt [6.4.6\)](#page-27-2). Verfahren Sie wie dort beschrieben, wenn Sie Änderungen an Position oder Layout des Elementes "**Druck-Stauchungs-Kurve**" vornehmen möchten.

### <span id="page-29-3"></span>**6.4.11 Menüeintrag "Tabelle Grunddaten"**

Sie erhalten eine fast identische Dialogbox mit den gleichen Einstellungsmöglichkeiten wie unter Menüeintrag "**Formblatt / Titel (Position ändern)**" beschrieben (siehe Abschnitt [6.4.6\)](#page-27-2). Verfahren Sie wie dort beschrieben, wenn Sie Änderungen an Position oder Layout des Elementes "**Tabelle Versuchsdaten**" vornehmen möchten.

Die Eingaben für dieses Element können Sie über die Menüeinträge "**Bearbeiten / Grunddaten**" und "**Bearbeiten / Versuche**" ändern (siehe Abschnitte [6.2.1](#page-14-1) und [6.2.3\)](#page-15-0). Sie haben für dieses Element zusätzlich die Möglichkeit, die Texte vor den Eingabefeldern an Ihre Vorgaben anzupassen. Dazu gehen Sie in den Menüeintrag "**Formblatt / Texte**" Knopf "**Tabelle Grunddaten**" (siehe Seite [27,](#page-26-0) Abschnitt [6.4.3\)](#page-24-3).

### <span id="page-29-4"></span>**6.4.12 Menüeintrag "Versuchs-Ergebnisse"**

Sie erhalten eine fast identische Dialogbox mit den gleichen Einstellungsmöglichkeiten wie unter Menüeintrag "**Formblatt / Titel (Position ändern)**" beschrieben (siehe Abschnitt [6.4.6\)](#page-27-2). Verfahren Sie wie dort beschrieben, wenn Sie Änderungen an Position oder Layout des Elementes "**Versuchs-Ergebnisse**" vornehmen möchten.

### **6.4.13 Menüeintrag "Protokoll"**

<span id="page-30-0"></span>Sie erhalten eine fast identische Dialogbox mit den gleichen Einstellungsmöglichkeiten wie unter Menüeintrag "**Formblatt / Titel (Position ändern)**" beschrieben (siehe Abschnitt [6.4.6\)](#page-27-2). Verfahren Sie wie dort beschrieben, wenn Sie Änderungen an Position oder Layout des Elementes "**Protokoll**" vornehmen möchten.

### <span id="page-30-1"></span>**6.4.14 Menüeintrag "Alle zurücksetzen"**

Nach einer Sicherheitsabfrage haben Sie über diesen Menüeintrag die Möglichkeit, alle veränderten Elemente des Formblattes wieder in ihre in den Programmvoreinstellungen festgelegte Ausgangslage zu bringen.

### <span id="page-30-2"></span>**6.4.15 Menüeintrag "Objekte verschieben"**

Wenn Sie diesen Eintrag wählen, können Sie anschließend mit Hilfe der Maus die verschiedenen Objekte verschieben. Bewegen Sie die Maus über das Objekt Ihrer Wahl. Wenn Sie sich über einem verschiebbaren Objekt befinden, nimmt der Mauszeiger die Form eines Kreuzes an. Drücken Sie jetzt die linke Maustaste und ziehen Sie mit gedrückt gehaltener Taste das Objekt an die gewünschte Position.

Nach Anwahl des Menüeintrages können Sie immer nur ein Objekt mit der Maus verschieben oder dessen Größe verändern.

Möchten Sie mehrere Objekte bearbeiten, können Sie die Funktion auch schneller durch

Drücken der [**F11**]-Taste oder des Symbols  $\left[\frac{1}{N}\right]$  aktivieren.

Über diesen Menüeintrag bzw. die Funktionstaste [**F11**] können Sie auch die Größe eines Objektes verändern. Wenn Sie sich nach Aktivierung der Funktion über dem Rahmen eines veränderbaren Objektes befinden, nimmt die Maus die Form eines Doppelpfeils an. Halten Sie die linke Maustaste gedrückt und ziehen Sie den Rahmen, bis das Objekt die gewünschte Größe erreicht hat. Ziehen Sie an einer Ecke, um das Längenverhältnis der Seiten beizubehalten. Wenn Sie an einer Seite ziehen, wird das Objekt höher bzw. breiter.

Mit der [**Back**]-Taste oder durch Klicken auf das Symbol können Sie die letzte Änderung der Position oder Größe eines Objektes rückgängig machen.

### <span id="page-31-0"></span>*6.5 Menütitel Info*

### <span id="page-31-1"></span>**6.5.1 Menüeintrag "Copyright"**

Sie erhalten die Copyrightmeldung mit Informationen zur Versionsnummer des Programms.

Über den Knopf "**System**" erhalten Sie Informationen zu Ihrem Rechner und den Verzeichnissen, mit denen das Programm **GGU-UNIAXIAL** arbeitet.

### <span id="page-31-2"></span>**6.5.2 Menüeintrag "Maximalwerte"**

Sie erhalten in einer Infobox Angaben über die im Programm vorgegebene maximale Anzahl an Zeiten.

### <span id="page-31-3"></span>**6.5.3 Menüeintrag "Hilfe"**

Es wird die Hilfe zum Programm **GGU-UNIAXIAL** als PDF-Dokument aufgerufen. Die Hilfe-Funktion kann ebenfalls durch Drücken der Funktionstaste [**F1**] gestartet werden.

### <span id="page-31-4"></span>**6.5.4 Menüeintrag "GGU-Homepage"**

Über dieses Menü gelangen Sie zur GGU-Software Homepage: www.ggu-software.com.

Informieren Sie sich auf der Seite Ihres Programm-Moduls in regelmäßigen Abständen über Updates und Änderungen. Auf der Unterseite "Changelogs" können Sie auch eine E-Mail-Benachrichtigung abonnieren, die Sie monatlich über alle Änderungen informiert.

### <span id="page-31-5"></span>**6.5.5 Menüeintrag "GGU-Support"**

<span id="page-31-6"></span>Über dieses Menü gelangen Sie direkt zum GGU-Software Support Portal.

### **6.5.6 Menüeintrag "Was ist neu?"**

Sie erhalten Informationen über die Neuerungen in Ihrer Version gegenüber älteren Programmversionen.

### <span id="page-31-7"></span>**6.5.7 Menüeintrag "Spracheinstellung"**

Sie können unter diesem Menüeintrag die Sprache (Deutsch oder Englisch) für die Darstellung der Grafiken und der Programmmenüs auswählen. Um englischsprachig zu arbeiten, aktivieren Sie die beiden Schalter "**Dialoge + Menüs übersetzen (translate dialogues, menus)**" und "**Graphiktexte übersetzen (translate graphics)**".

Alternativ können Sie auch zweisprachig arbeiten, z.B. mit deutschen Dialogboxen und Menüs, aber einer Grafikausgabe in Englisch. Das Programm startet immer in der Sprache, in der es beendet wurde.

# <span id="page-32-0"></span>**7 Index**

# **A**

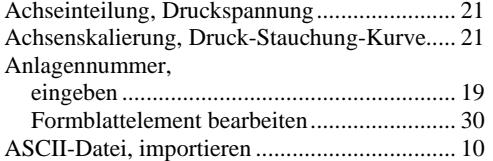

### **B**

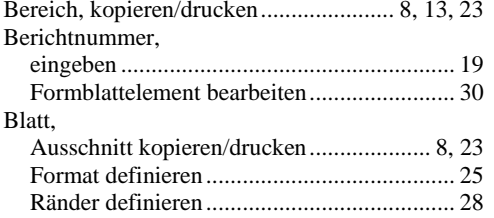

# **D**

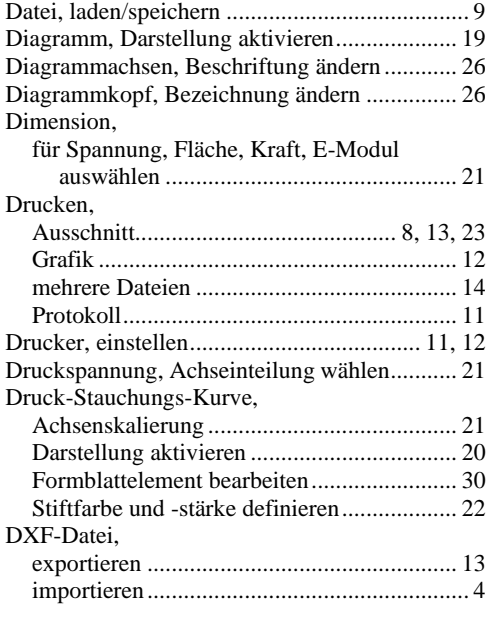

# **E**

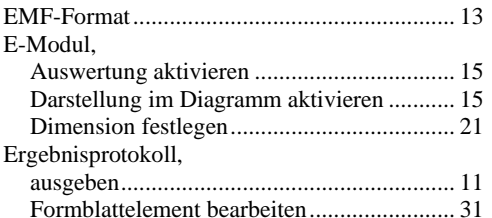

# **F**

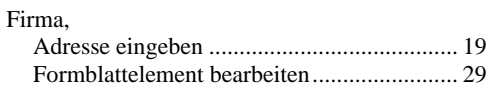

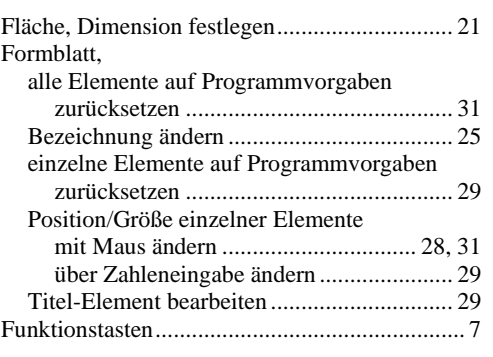

# **G**

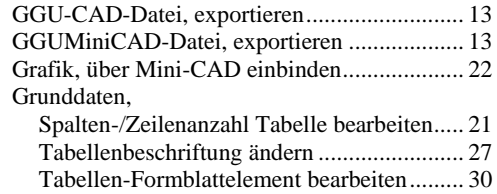

# **H**

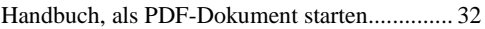

# **K**

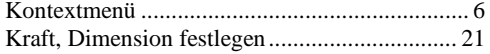

# **L**

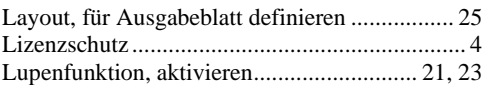

# **M**

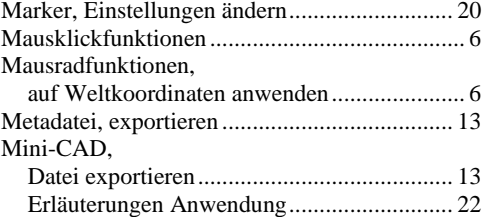

# **P**

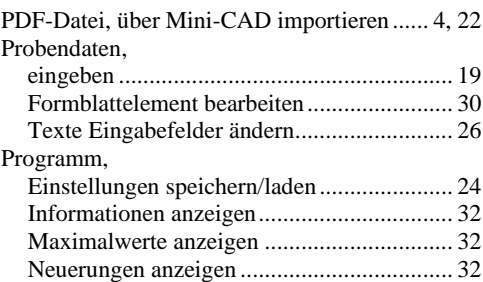

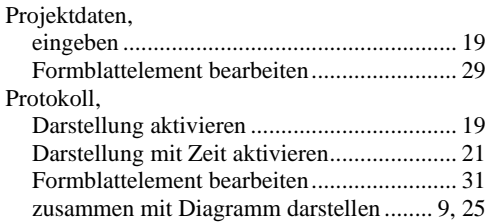

# **R**

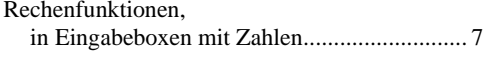

# **S**

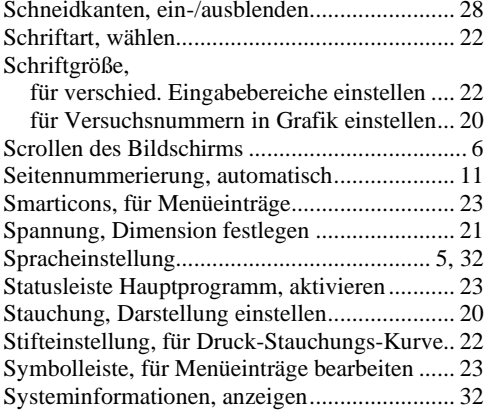

# **T**

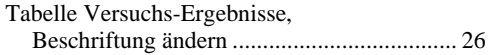

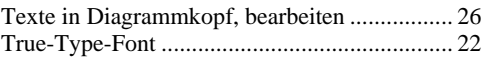

# **U**

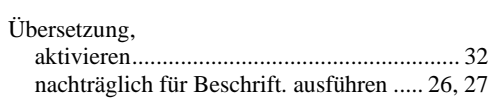

# **V**

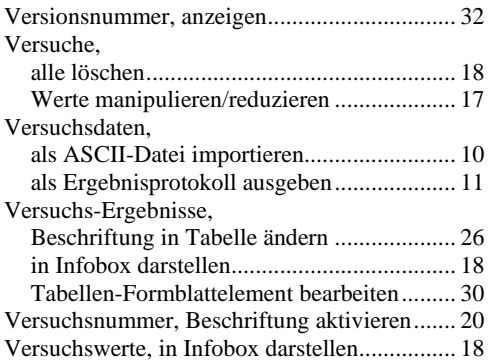

# **W**

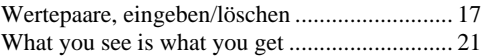

# **Z**

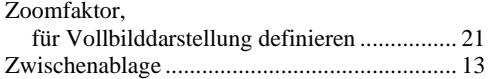